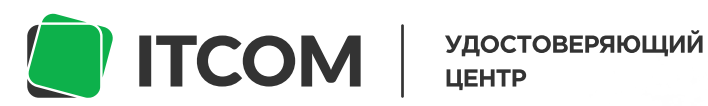

uc-itcom.ru 88003339103

# Пошаговая **ИНСТРУКЦИЯ**

Продление квалифицированной электронной подписи **для владельцев**

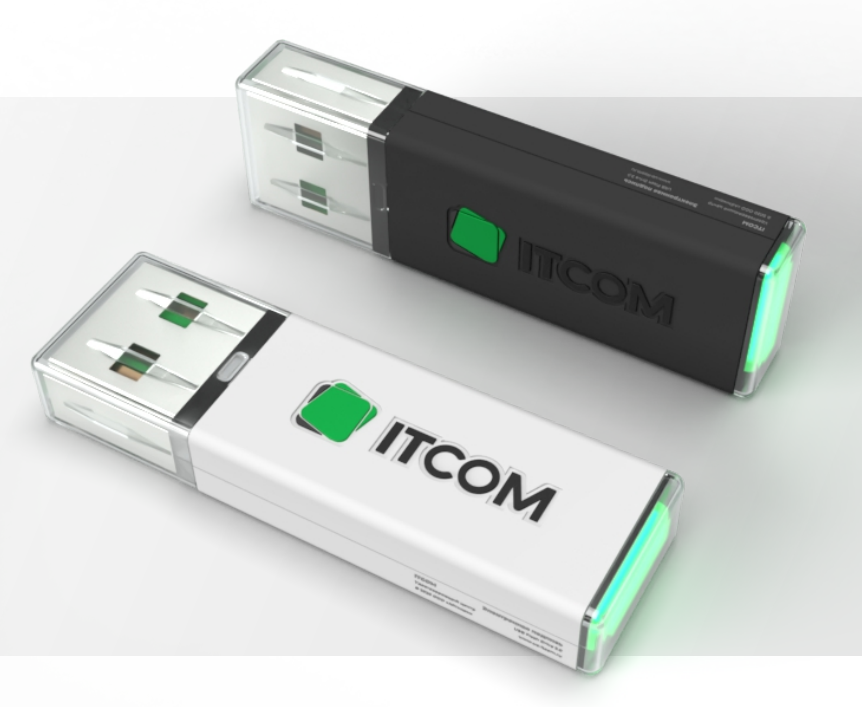

Чтобы продлить срок действия электронной подписи (ЭП) без посещения офиса удостоверяющего центра, потребуются:

- Ваши паспортные данные
- Текущая ЭП, или, если у вас их несколько та, которую вы хотите продлить

# Шаг 0

Вставьте КЭП, которую вы хотите продлить, в компьютер

# Шаг 1

Перейдите в сервис по продлению ЭП

Введите номер телефона и электронный адрес в форму, и нажмите кнопку «Отправить СМС-код». В течении нескольких секунд вам придет смс-сообщение с кодом подтверждения.

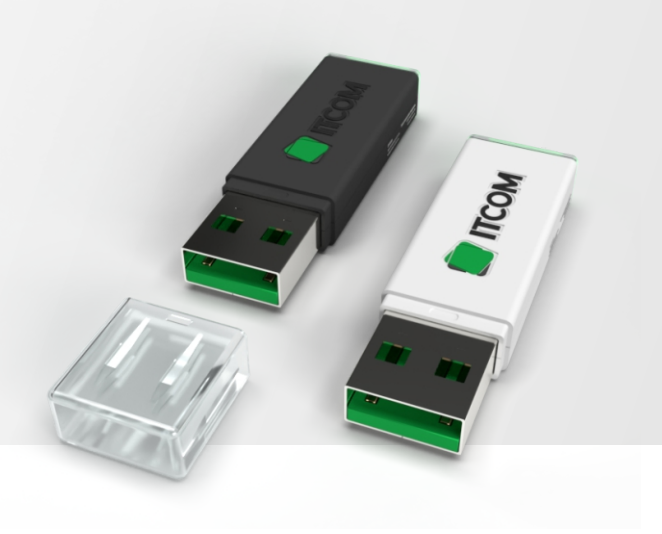

Введите код из сообщения в открывшуюся форму и нажмите «Продолжить».

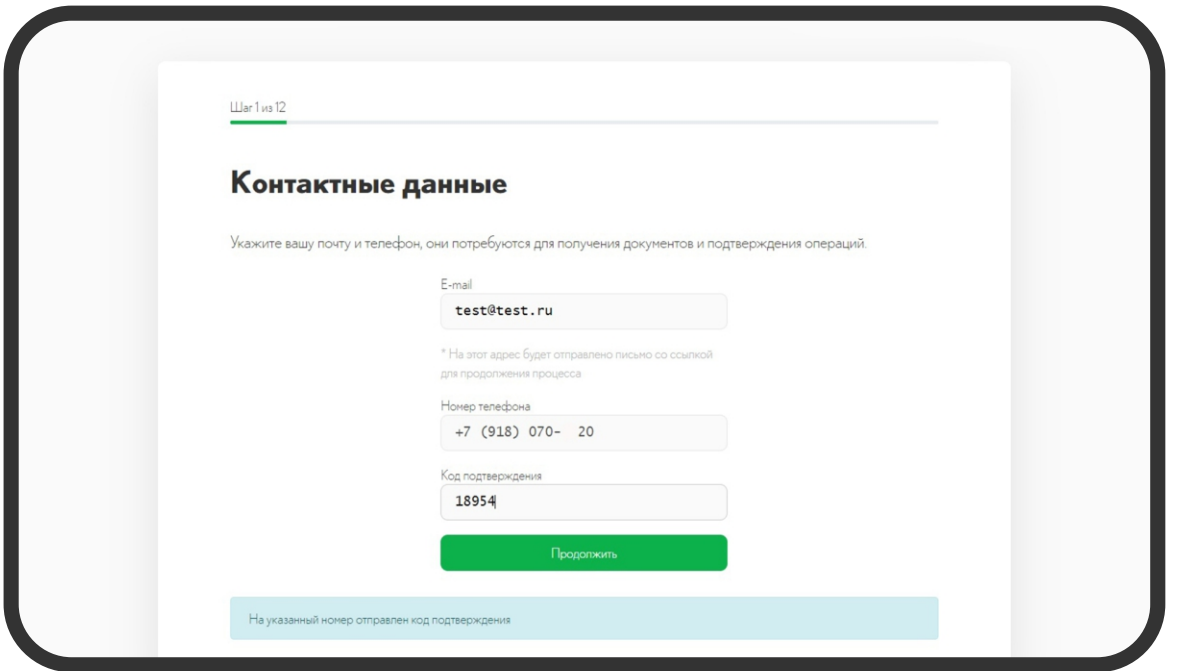

#### Шаг 2

Если вы владелец организации или физ.лицо. И хотите, например, продлить свою ЭП для участия в торгах или работы с сайтом Госуслуг, выберите кнопку «Я владелец».

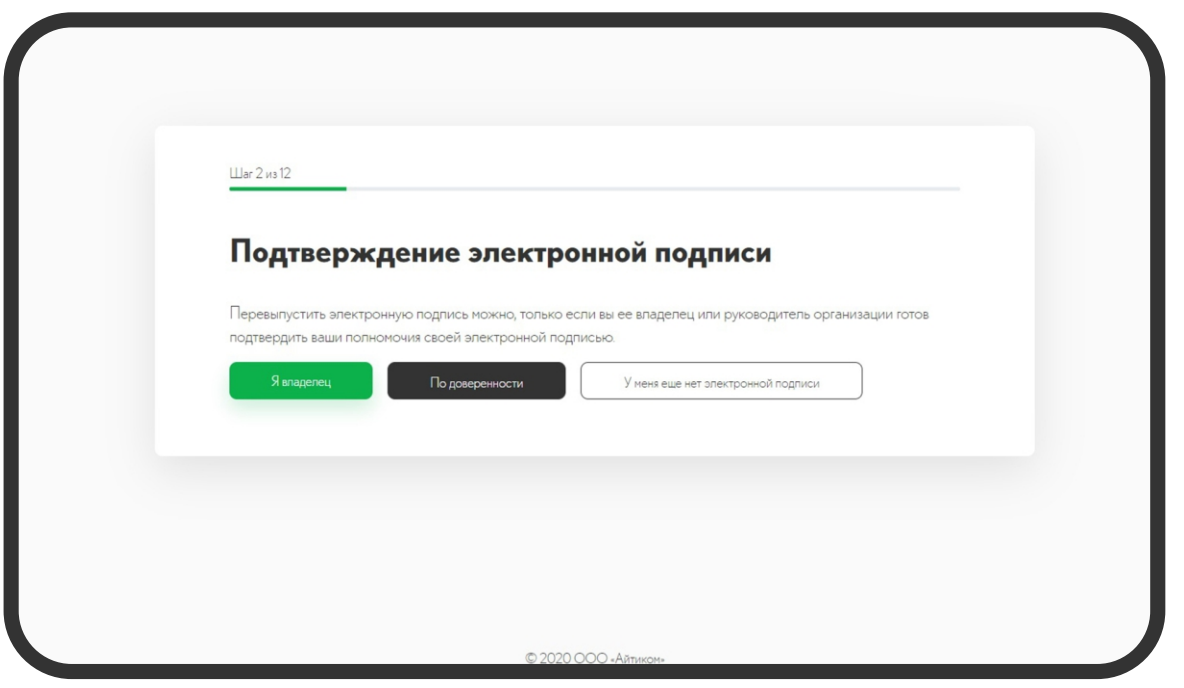

После окончания проверки, из выпадающего списка выберете нужную ЭП, проверьте корректность данных на экране, и нажмите кнопку «Продолжить».

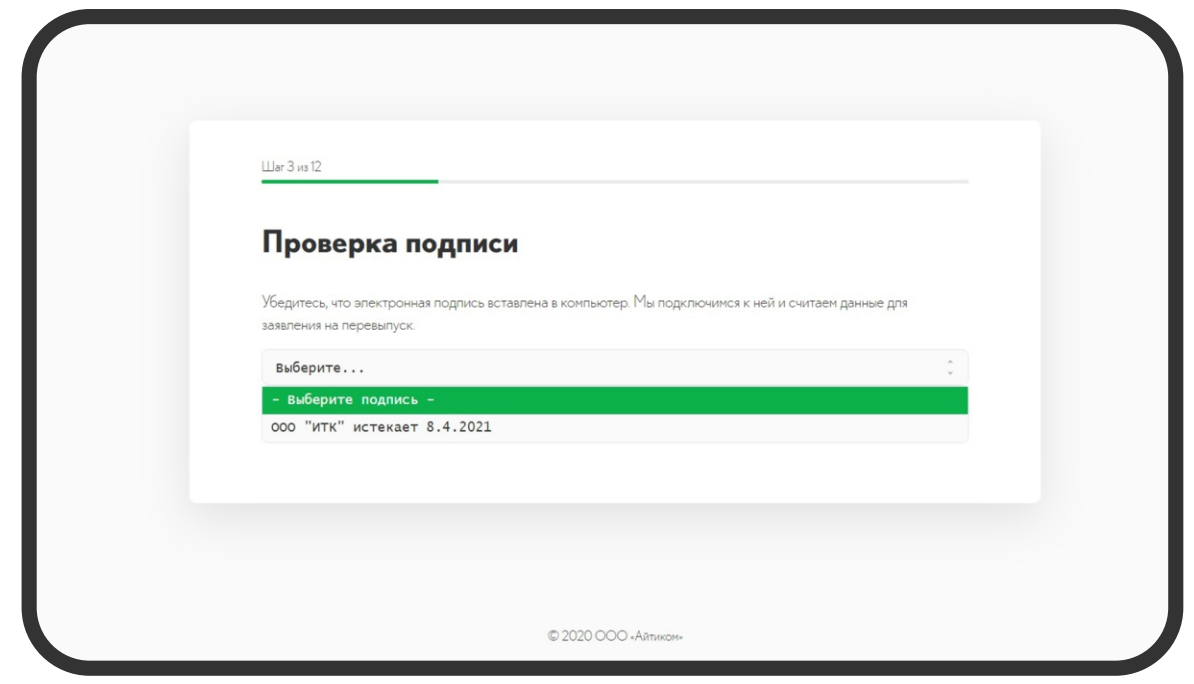

Система протестирует вашу подпись. Для этого вам может потребоваться ввести ПИН-код. Обычно, у каждого производителя ключевых носителей он стандартный.

Например, для ключей компании «РуТокен» это цифры от 1 до 8 на верхнем ряду клавиатуры. А для носителей компании JaCarta, поддерживающих систему ГОСТ - цифры от 1 до 0 на верхнем ряду клавиатуры.

Проверьте свой ПИН-код заблаговременно - после трёх неудачных попыток ввода, программа может заблокироваться. Введите его и нажмите «ОК».

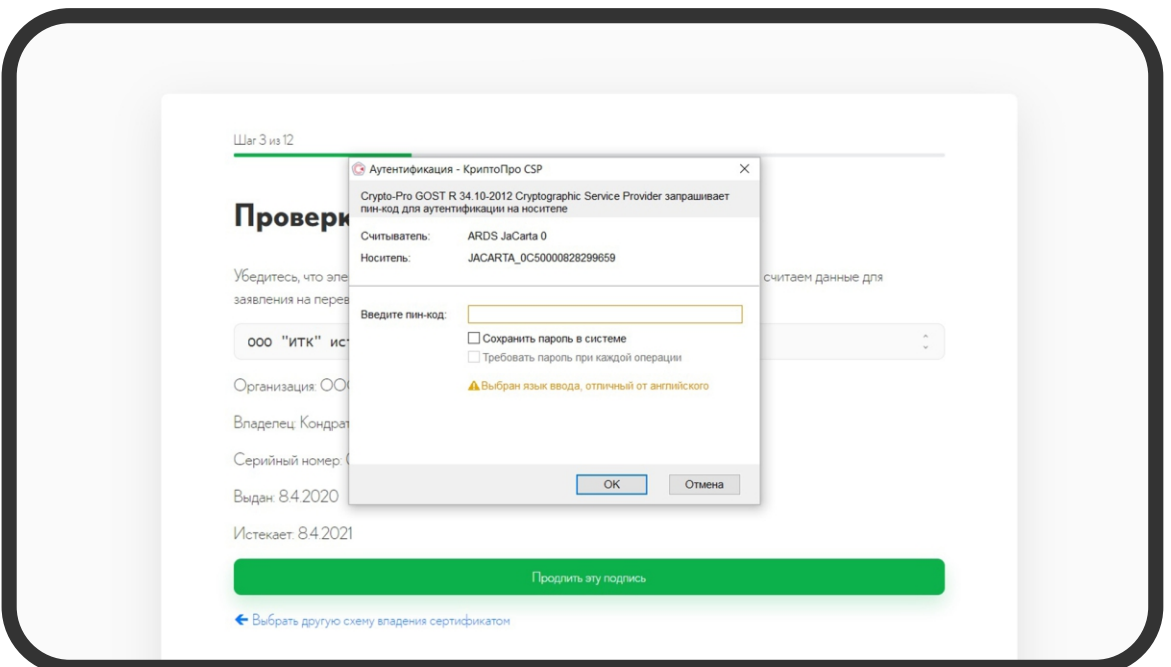

Выберете сферу использования электронной подписи и нажмите «Продолжить».

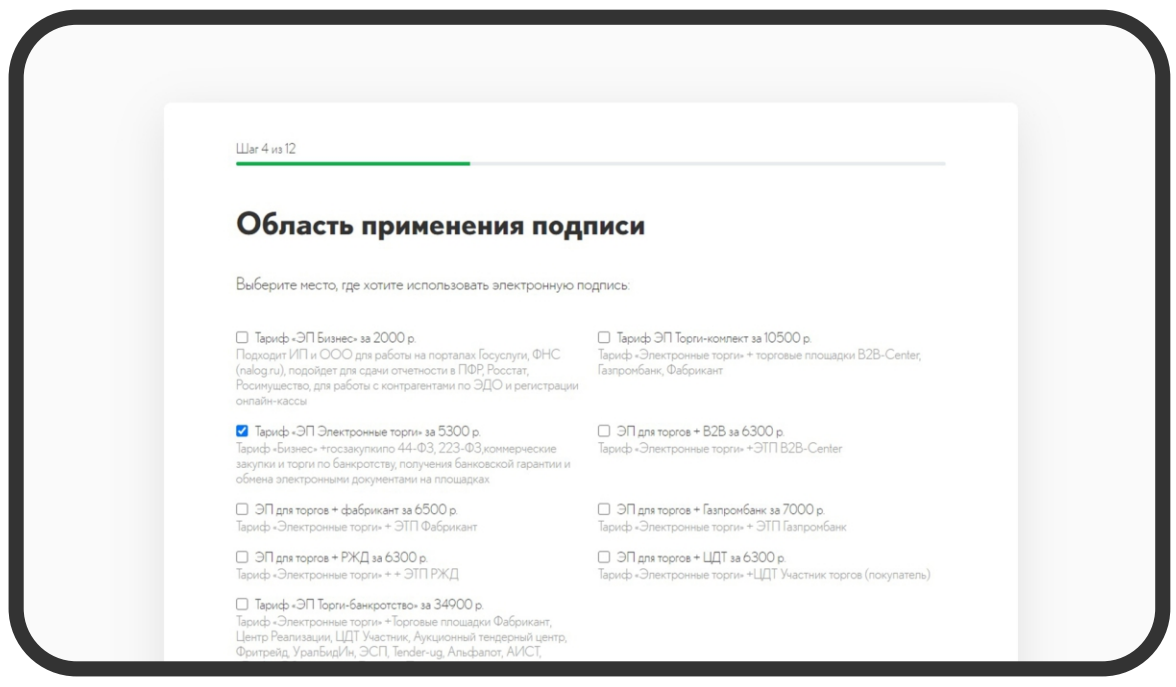

## Шаг 5

Укажите паспортные данные владельца ключа.

После заполнения полей, обязательно поставьте галочку рядом с согласием на обработку персональных данных и нажмите «Продолжить».

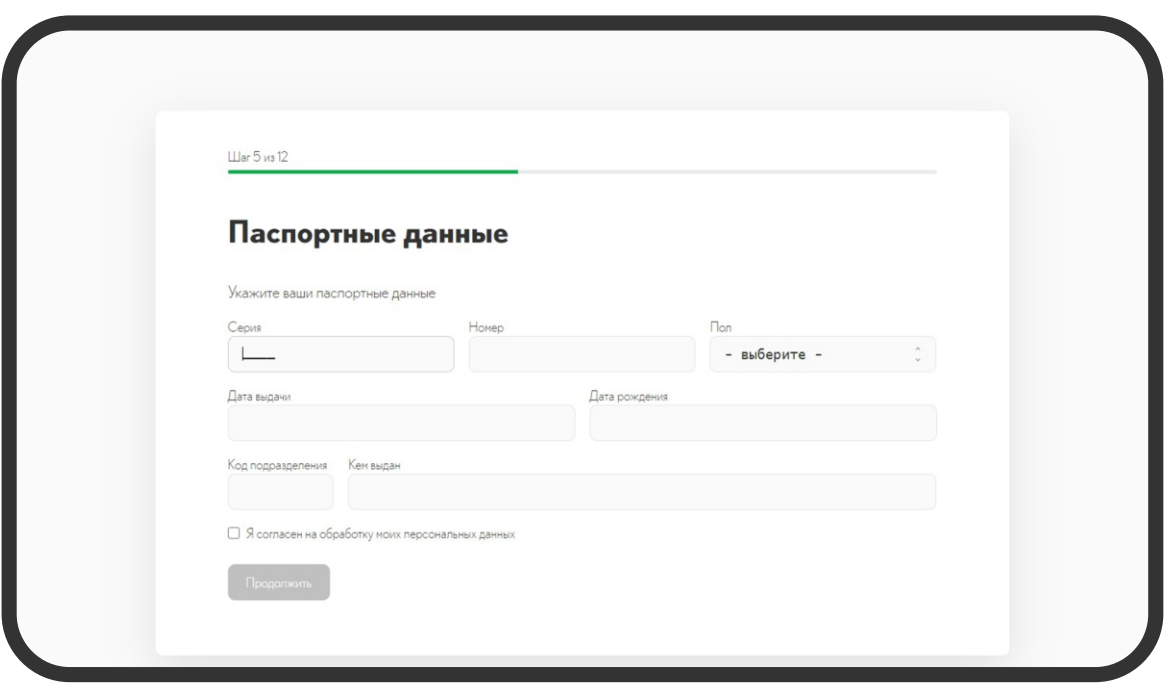

Подождите, пока система автоматически проверит ваши данные

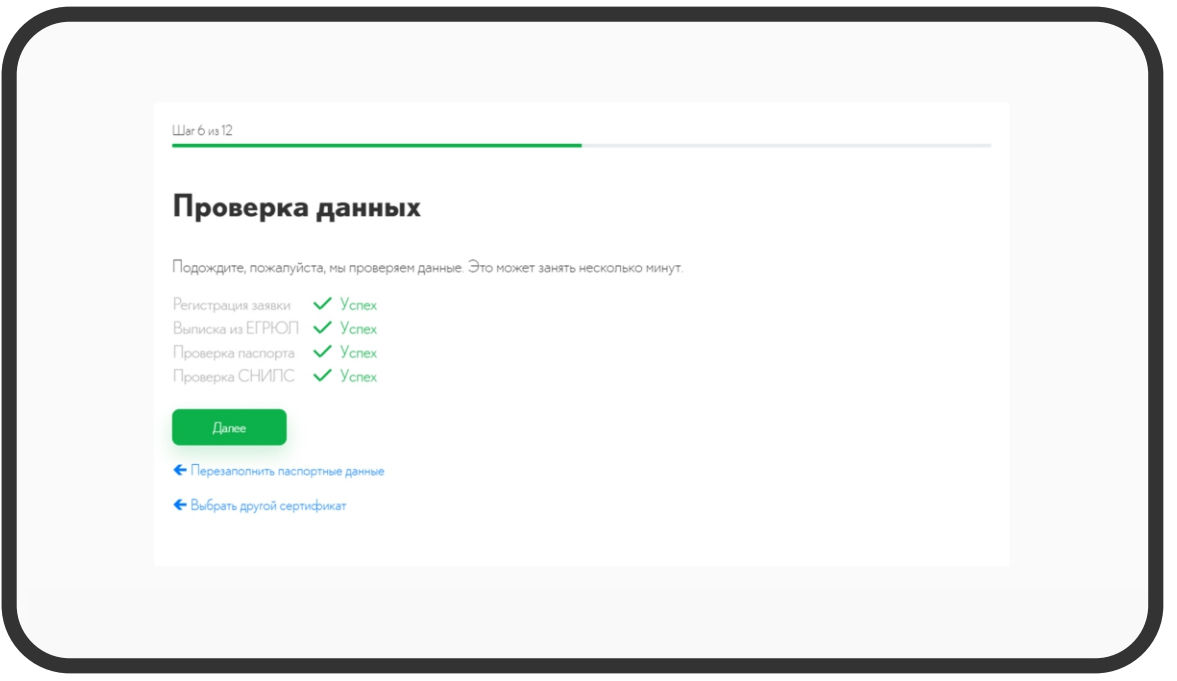

Обычно проверка занимает около двух минут. После успешного завершения проверки, появится кнопка для перехода к следующему шагу.

# Шаг 7

На основании введенных вами данных, система автоматически сформирует заявление о перевыпуске ЭП. Ознакомьтесь с ним и подпишите своей электронной подписью. Система может повторно запросить ПИНкод — введите его и нажмите «ОК».

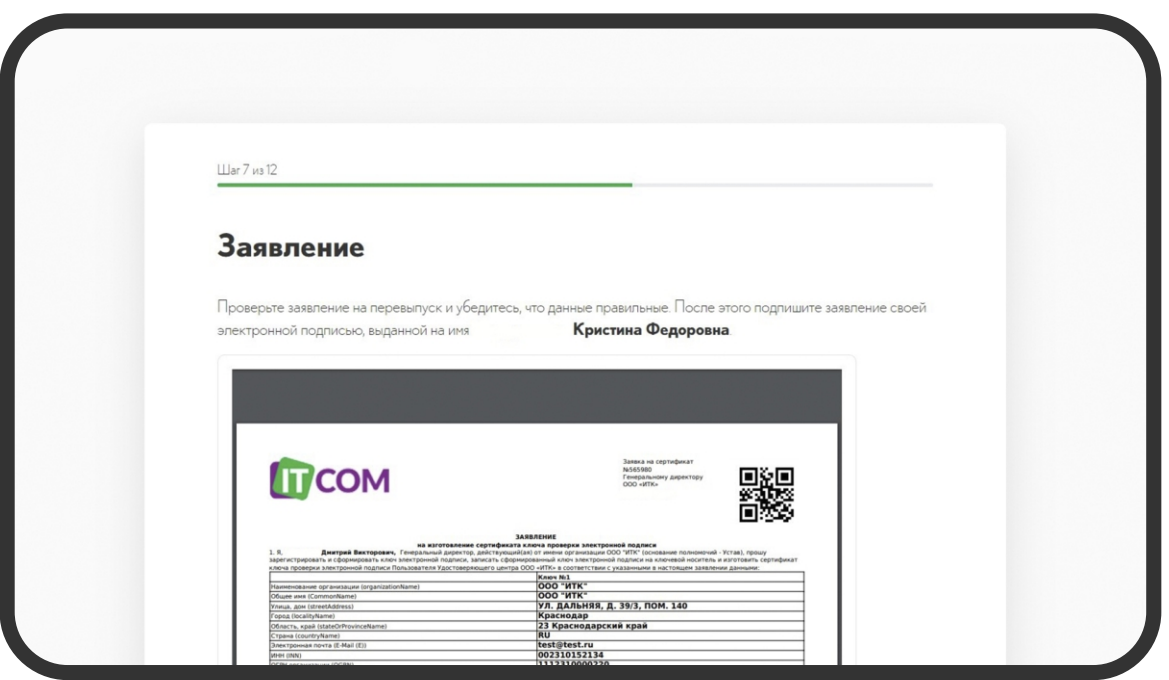

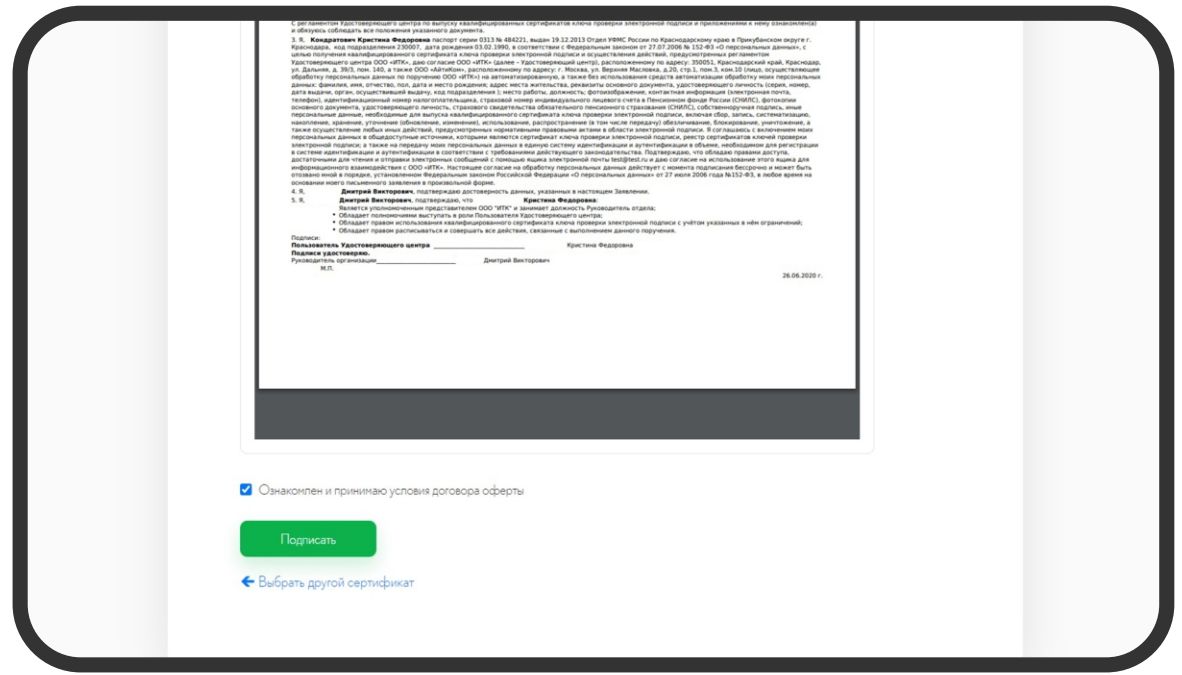

Оплатите выбранный вами тариф. Для того, чтобы увидеть счёт, щёлкните по «Ссылке для оплаты».

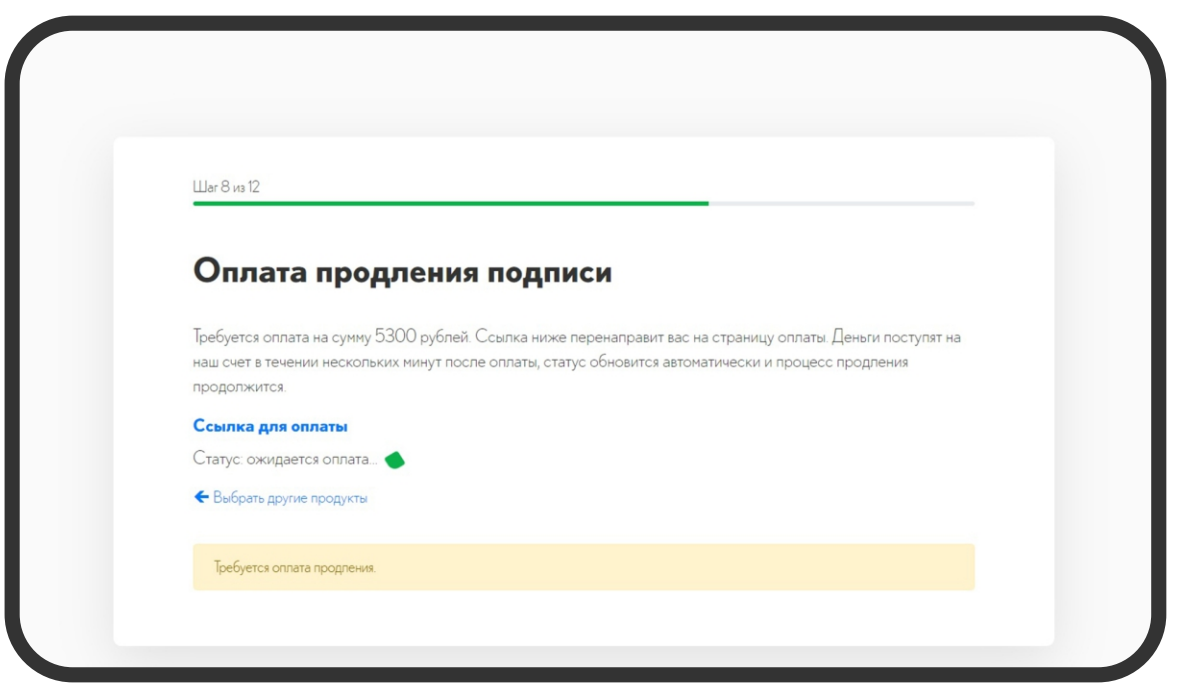

Система поддерживает оплату как по расчетному счету, так и мгновенную оплату картой, через систему онлайн-платежей.

Не забудьте ввести email, на который придет чек.

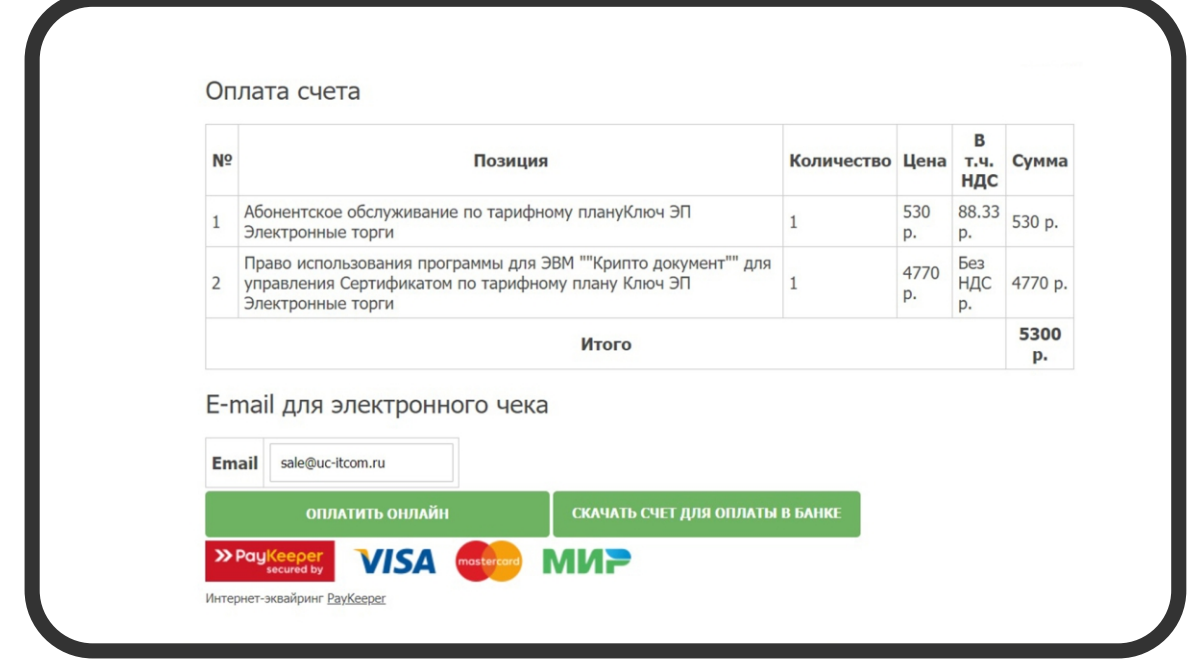

После оплаты вы окажетесь на странице генерации электронной подписи. Учтите,что при оплате по счету, платеж может пройти через 2-3 дня. И, соответственно, страница генерации так же появится только через это время.

До этого момента вы можете оставить страницу открытой в фоновом режиме. Или закрыть её, а позже перейти по ссылке, которую мы отправим на указанный вами электронный адрес. После перехода по этой ссылке, процесс начнётся с того же момента, на котором вы остановились.

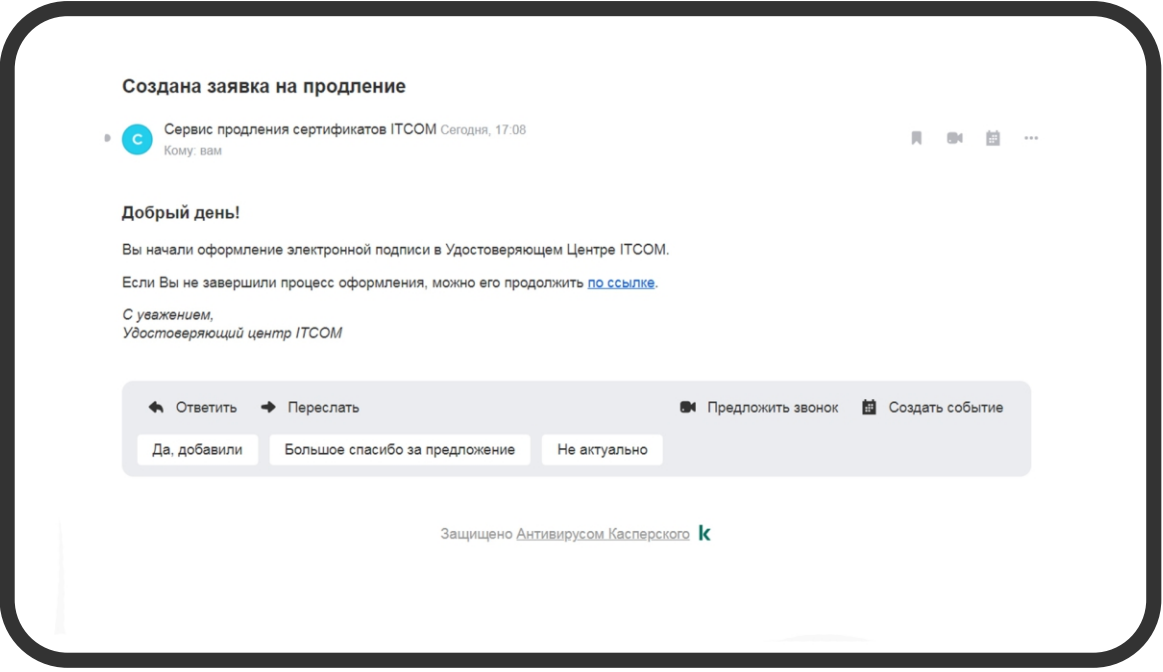

# Шаг 9.1

После появления страницы генерации, установите программу для работы с удостоверяющим центром. На странице, в первом пункте выберите «Скачать приложение» и установите его после загрузки на компьютер.

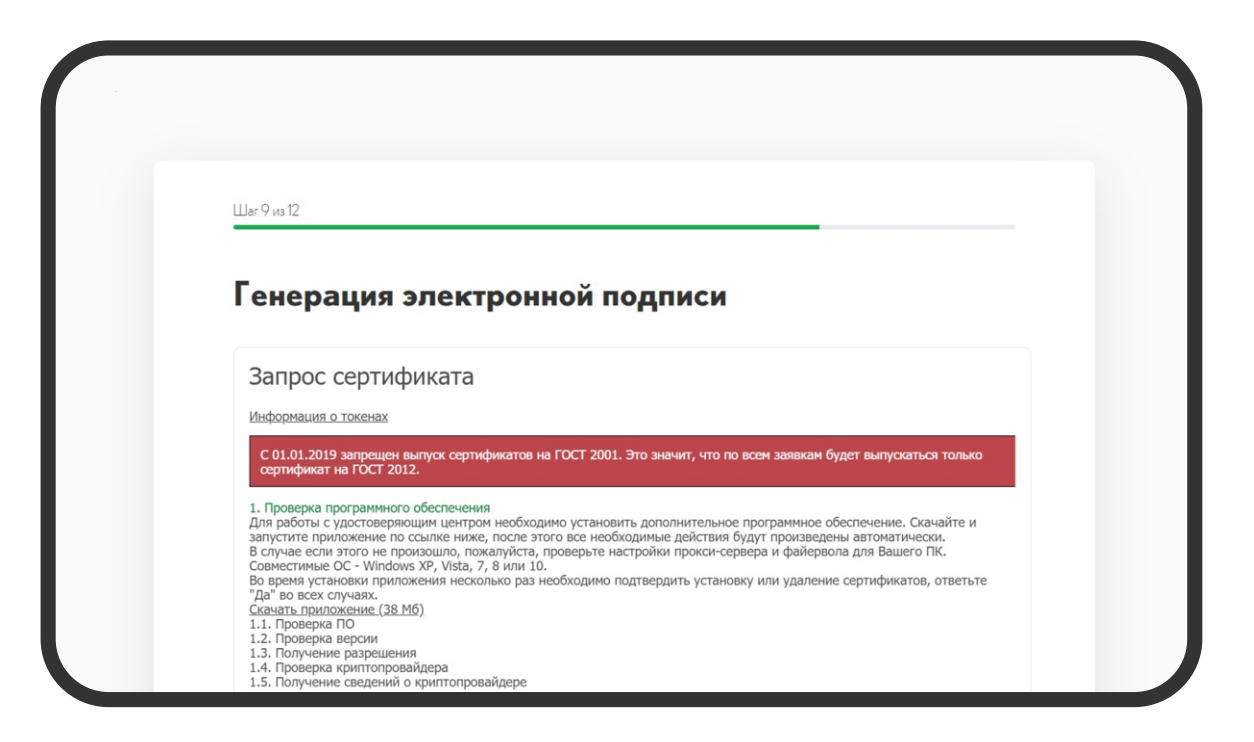

Во время установки программа несколько раз попросит дать разрешение на удаление и установку сертификатов. Во всех случаях необходимо ответить «Да».

## Шаг 9.2

После установки приложения вернитесь на страницу генерации подписи и обновите страницу. Сайт может попросить предоставить доступ к сертификатам. Нажмите «Предоставить доступ» во всех случаях.

Когда программа перейдет к пункту 2 «Формирование запроса», найдите на странице генерации пункт 2.1 и нажмите выделенный текст «Продолжить».

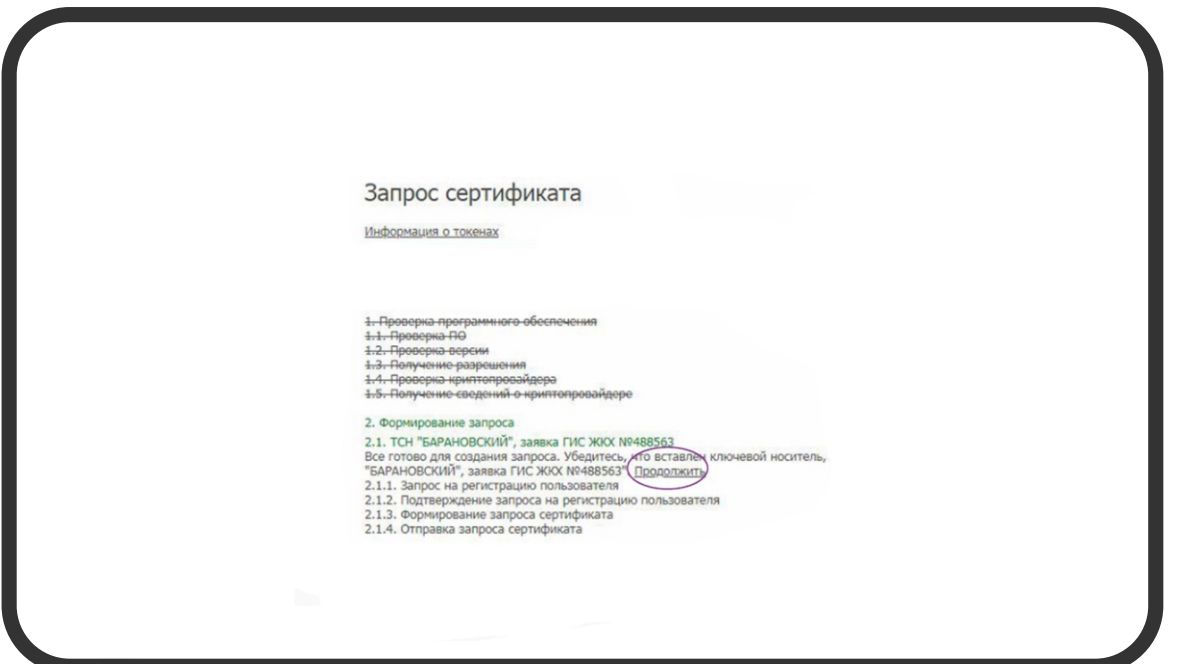

## Шаг 9.3

В появившемся окне выберете носитель для записи продлённой ЭП, и нажмите «ОК».

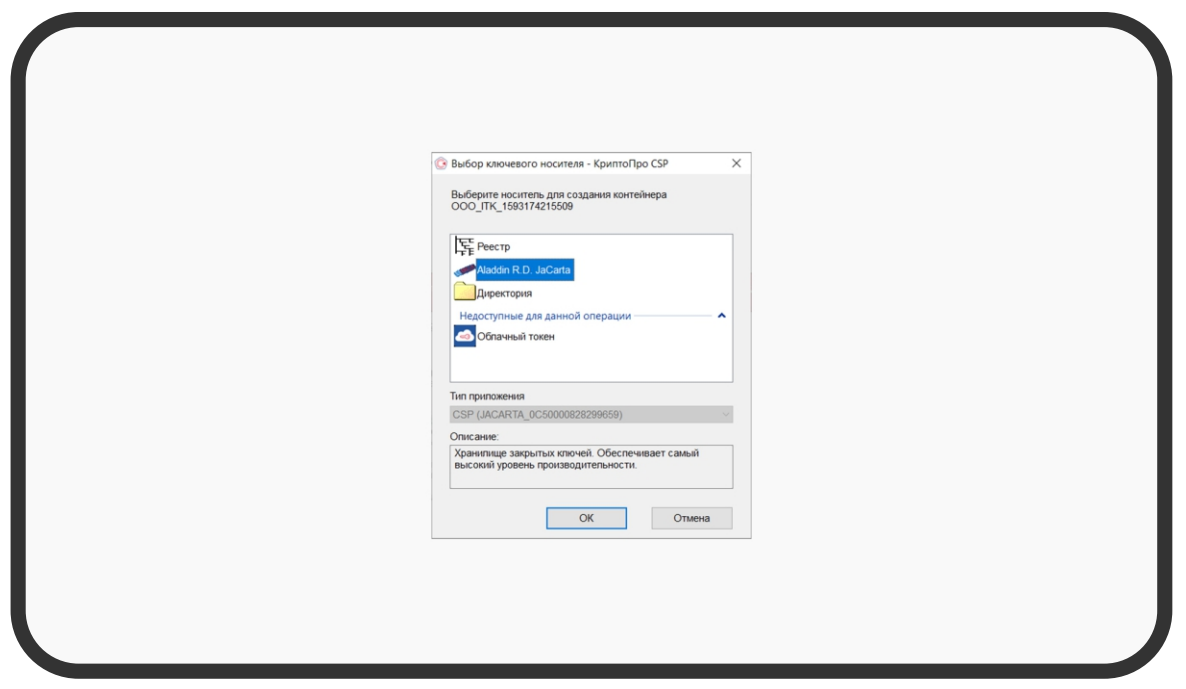

# Шаг 9.4

После выбора носителя откроется окно генерации случайной последовательности. На этом этапе перемещайте мышку в пределах экрана и нажимайте случайные клавиши на клавиатуре. Таким образом, вы сгенерируете случайную последовательность для нового ключа.

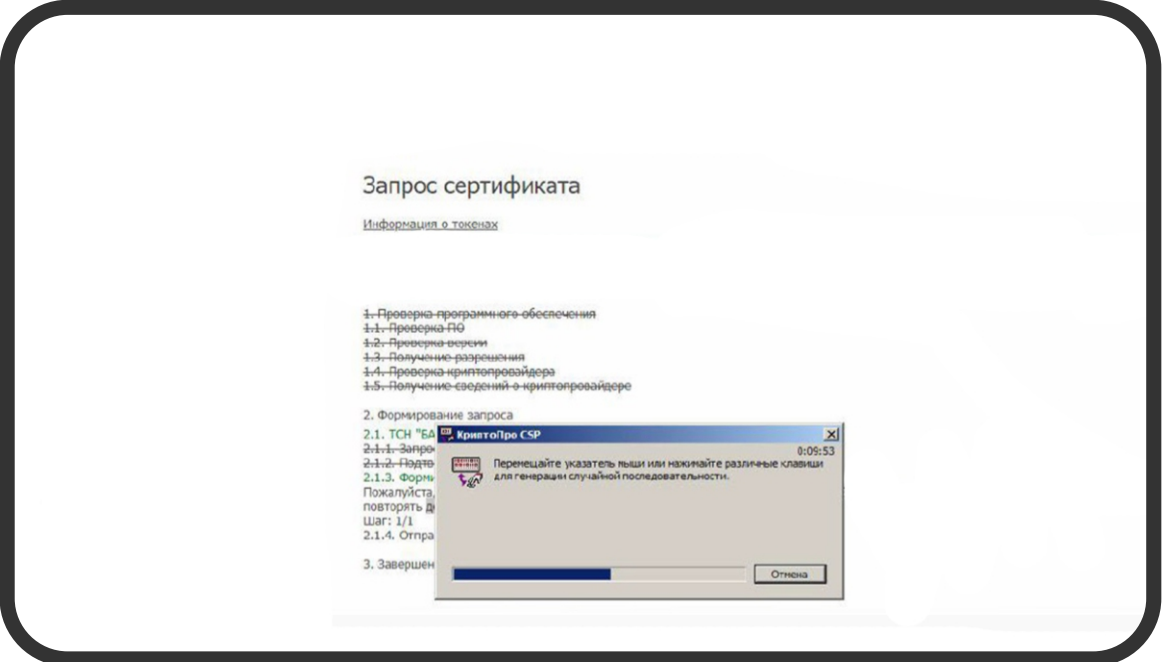

# Шаг 9.5

После заполнения поля генерации зелёным, вам может потребоваться ввести ПИН-код. Введите его и нажмите «ОК». После обновите страницу.

## Шаг 10

После проверки, сертификат будет выпущен в течении нескольких минут. Обновите страницу через 2-3 минуты для актуализации статуса.

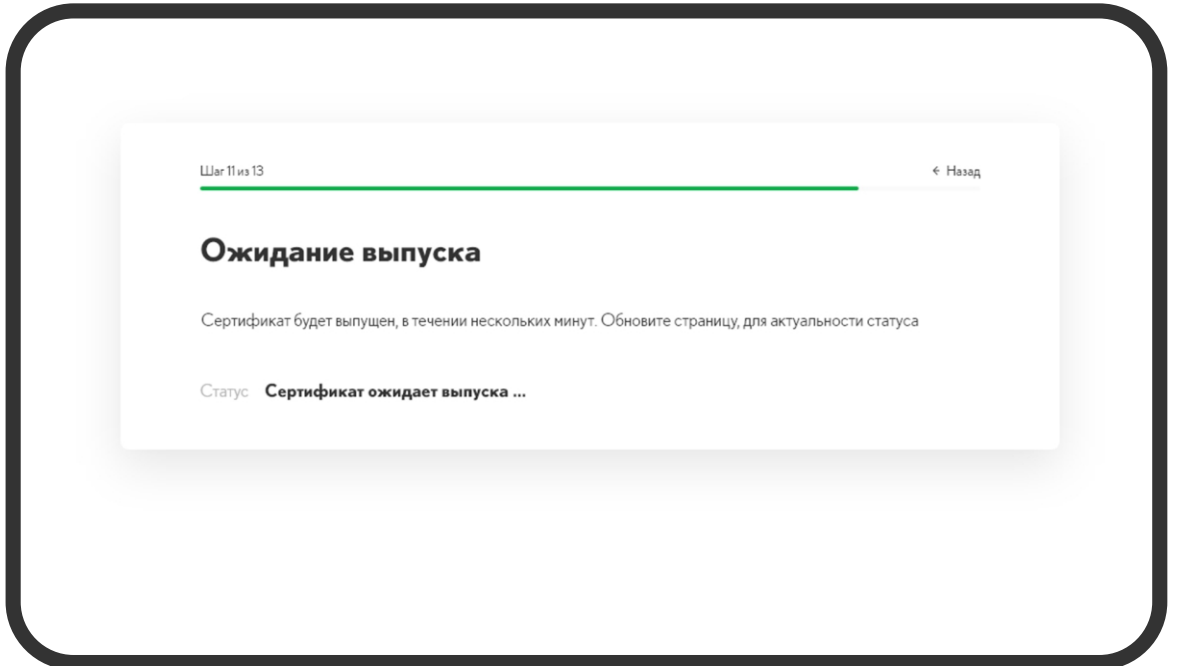

## Шаг 11

После выпуска сертификата ознакомьтесь с ним и поставьте галочку напротив кнопки «С бланком сертификата ознакомлен». Бланк будет подписан вашей электронной подписью, поэтому может потребоваться ввести ПИН-код.

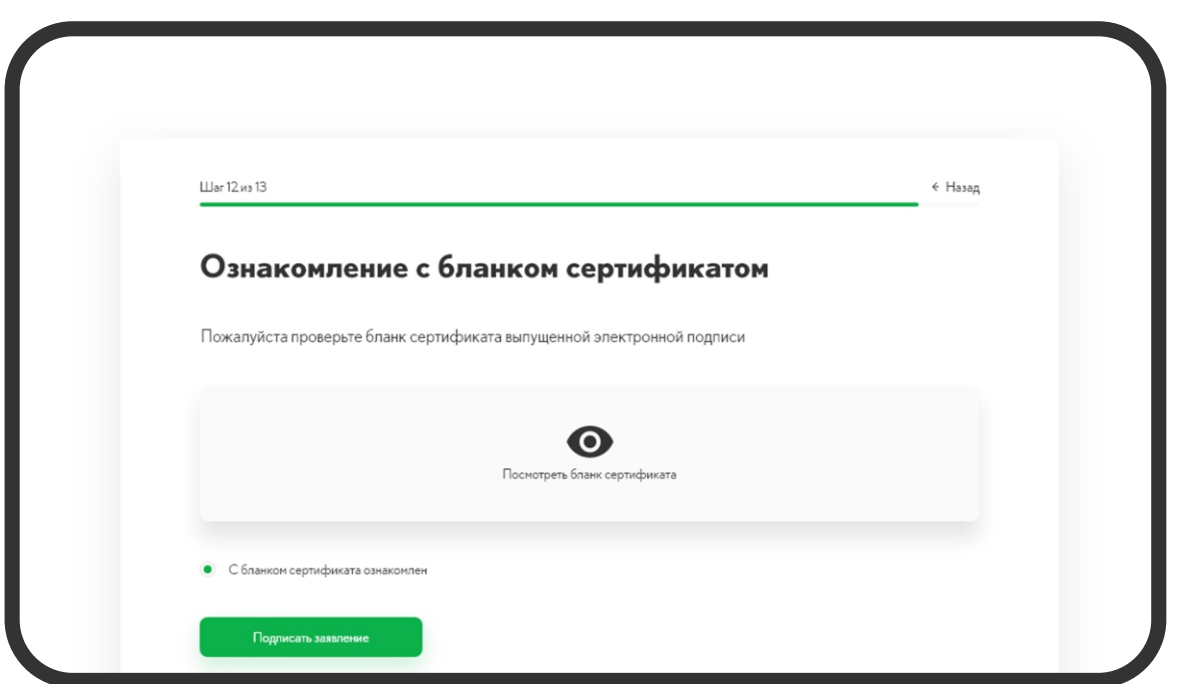

Ваша электронная подпись готова!

Выберете, хотите ли вы записать ЭП на компьютер или ключевой носитель и начинайте работу.

Нажмите кнопку «Получить реализацию», чтобы скачать файл с закрывающими документами для отчётности.

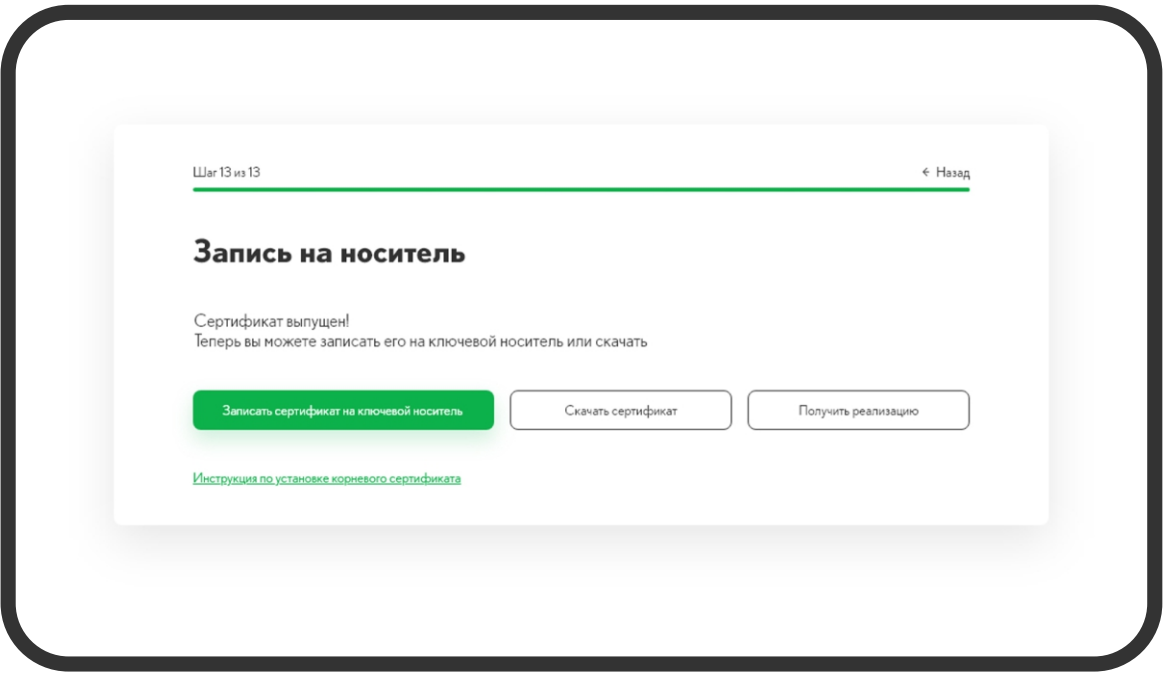

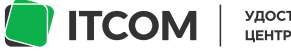